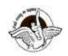

BAL BHARATI PUBLIC SCHOOL, PITAMPURA, DELHI – 110034

# SUBJECT: COMPUTER SCIENCE

# <u>CLASS IX</u>

# CHAPTER 5

## **INFORMATION REPRESENTATION METHOD-HTML-I**

#### Guidelines:

Dear students, kindly read the lesson, refer to the links given at the end of the lesson and thereafter do the questions in your computer notebook.

Link of the chapter:

https://www.cbsetuts.com/cbse-notes-class-10-foundation-information-technology-html-hypertextmarkup-language/

**Introduction**: The largest medium for information exchange is the Internet. The internet can be explained as a pool of networks containing web pages. Each web page that you see on the web browser is created using a language called **HTML** (**HYPER TEXT MARKUP LANGUAGE**).

In this chapter, we will learn about the basics of HTML like creating an HTML document with the help of Tags ,its attributes and viewing its output on a web browser.

### Subtopics

- Getting started with HTML
- Writing HTML Documents
- Container and Empty Elements or Tags
- Basic structure of an HTML document.
- Saving the HTML document and viewing it in any web browser such as Internet Explorer, Mozilla Firefox, Opera, Apple Safari, Netscape Navigator, Google Chrome etc.

### **Getting started with HTML**

- HTML is a markup language, which is used to define the layout and attributes of a World Wide Web (WWW) document as well as to create links between the Web pages.
- ٠

HTML is the underlying foundation of a Website design. It is a subset of **SGML** (Standard Generalized Markup Language).

•

The term Hypertext means that the document contains **links that allow the reader to jump to other places** in the document or to another document.

• The latest version of HTML is <u>HTML5</u>

• HTML documents can be written in a text editor such as Gedit, Notepad, Notepad++, Sublime text, Komodo edit

# Writing HTML documents

## HTML ELEMENTS or TAGS

HTML programs are written in the form of tags.

### A tag is a command to instruct the web browser how to display the content in a

<u>web page.</u> HTML document is a combination of various tags, which define the structure and appearance of the Web page.

There are two kinds of tags: Container elements and Empty elements.

<u>Container Elements</u>: These types of HTML elements are wrapped around an opening as well as a closing tag.

Example: <HTML>...</HTML>

**<u>Empty Elements</u>**. On the other hand, the empty elements are standalone tags, i.e. empty tags do not require a closing tag.

Example:<HR> inserts a horizontal line <BR> adds a line break

### Few facts about the Tags

- HTML tags are predefined and are not case-sensitive.
- All HTML tags are typed inside the angular brackets (< and >) and the text between these brackets are called elements.

- The opening tags are written within the less than (<) and greater than (>) signs, e.g. <HTML>
- The closing tags are written within the < and > signs with a forward slash (/) appended before the name of the tag.
   e.g. </HTML>

Let us learn about 4 basic tags today:

# Following four basic structure elements are always present in every HTML document:

(i) The **<HTML>** tag tells the browser that this is an HTML document. You must begin your html files with this tag and must end with matching closing tag.

(ii) The **<HEAD>** tag is used for text and tags that do not appear directly on the page. It acts as a header of file and contains some information like setting the title of the Web page.

(iii) The **<TITLE>** tag contains the document title. This tag lies between <HEAD> and </HEAD> tags. The title specified inside this tag appears on the browser's title bar.

(iv) The **<BODY>** tag is used for text and tags that appear directly on the Web page. It helps us to create a look and feel of the Web page. It holds all your content words, pictures and other stuff. The most basic structure needed for creation of any Web page is as follows:

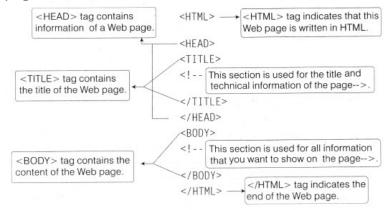

## **BASIC STRUCTURE OF HTML DOCUMENT**

| <head></head> |                                    |  |
|---------------|------------------------------------|--|
|               | <title>This Is Your Title </title> |  |
|               |                                    |  |
| <body></body> |                                    |  |
| <body></body> |                                    |  |
|               |                                    |  |
|               | <b>ETML.COM</b>                    |  |
|               | <h1> This Is Your Header </h1>     |  |
|               | This is your paragraph.            |  |
|               |                                    |  |
|               |                                    |  |
|               |                                    |  |
|               |                                    |  |
|               |                                    |  |

#### BASIC HTML PROGRAM

```
<html>
<head>
<title>Page Title</title>
</head>
<body>
MY FIRST WEB PAGE
</body>
</html>
```

## SAVING an HTML DOCUMENT

If you are using a Notepad to create a HTML document, the steps are as follows:

- Step 1: Open Notepad by clicking on Start —> All Programs —> Accessories —> Notepad.
- Step 2: Type the HTML document in Notepad as shown in the following figure:

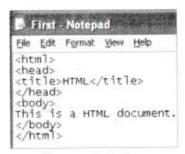

Notepad window

- Step 3: To save the document, click on File menu —> Save As command.
- Step 4: The Save As dialog box will appear as shown in the following figure:

| Savem                  | Desktop                                          |                                                                                                    | Y | 10.4   |
|------------------------|--------------------------------------------------|----------------------------------------------------------------------------------------------------|---|--------|
| My Recent<br>Documents | My Document<br>My Computer<br>My Network F<br>07 |                                                                                                    | 5 |        |
| Desktop                | COPY                                             |                                                                                                    |   |        |
| My Documents           | Printer Setup                                    |                                                                                                    |   |        |
| -                      | File pame:                                       | First.html                                                                                                    |   | Save   |
|                        |                                                  | provide the set of an and share to set of the set of the set of th |   | Cancel |

Save As dialog box

• Step 5: In Save As dialog box, after selecting the desired folder, give the desired file name along with the extension .htm or .html in the File name: box and then, click Save button. In the above figure, we have saved out HTML document under name First.html.

#### VIEWING HTML DOCUMENT in a BROWSER

Here, we are using Internet Explorer Web browser to view the HTML document. To view an HTML document, the steps are as follows:

- Step 1: Open Internet Explorer, by clicking at Start —> All Programs —> Internet Explorer.
- Step 2: To open the document First.html, select File menu —> Open.

• Step 3: The Open dialog box will appear as in the following figure:

| Open: 0<br>Open as Web Eolder | 2             | Type the Internet address of a document or folder, and<br>Internet Explorer will open it for you. |                    |  |   |  |
|-------------------------------|---------------|---------------------------------------------------------------------------------------------------|--------------------|--|---|--|
| Open as Web Eolder            | <u>0</u> pen: | 1                                                                                                 |                    |  | 5 |  |
|                               |               | Open as \                                                                                         | √eb <u>F</u> older |  |   |  |

Open dialog box

• Step 4: Click the Browse... button, the Microsoft Internet Explorer dialog box will appear and select the file First as shown in the following figure:

| Look ja                           | Deuktop                                                                   |             | MG | ) # (? 🖾 · |        |
|-----------------------------------|---------------------------------------------------------------------------|-------------|----|------------|--------|
| My Recent<br>Documents<br>Decktop | My Documen<br>Wy Compute<br>My Network<br>Corr G120<br>Corr G122<br>Login | r<br>Places |    |            |        |
| â                                 | File name:                                                                | First       |    |            | Open   |
| My Network                        | Files of type:                                                            | HTML Files  |    | 3165       | Cancel |

Microsoft Internet Explorer dialog box

• Step 5: Click Open button, and then click OK button.

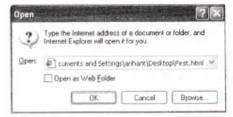

Open dialog box with path

 Step 6: Now, you will be viewing your desired page as shown in the following figure:

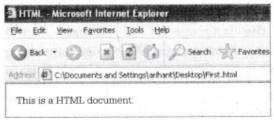

Refer to these links for better understanding https://www.youtube.com/watch?v=x9bTBcron78 https://www.youtube.com/watch?v=bWPMSSsVdPk https://www.youtube.com/watch?v=v4oN4DuR7YU

## ASSIGNMENT

Q1 Identify the following text editors:

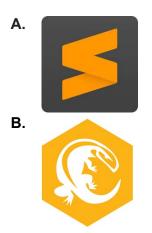

Q2 State 2 differences between a Container tag and an Empty tag. Q3 What do you mean by the statement- "HTML tags are not case sensitive" Q4 Explain the term "TAG". Mention any 4 tags you have learnt in this lesson. Q5 Write an HTML program in Notepad to display your name on the webpage. Q6 What is the purpose of <body> tag?

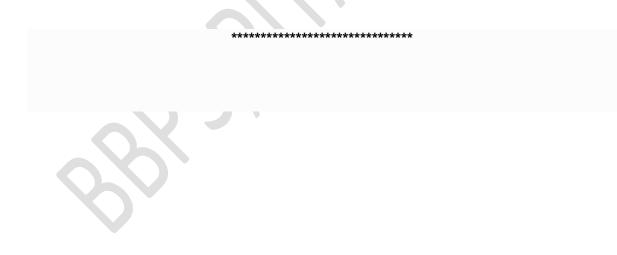